## **INSTRUKCJA UŻYTKOWANIA KOMUNIKATORA INTERNETOWEGO ZOOM**

Do pracy z komunikatorem internetowym Zoom będzie potrzebne:

- → komputer, laptop lub telefon, zalecana przeglądarka to google chrome
- $\rightarrow$  kamerki.
- → słuchawki z mikrofonem,
- → stabilne połączenie z Internetem,
- → zeszyt, długopis, ołówek.

## **Jak uruchomić Zoom na komputerze**

1. Lektor wyśle Tobie wiadomość e-mail "Please join Zoom meeting in progres" z linkiem do Twojej klasy Zoom. Skopiuj ten link i wpisz go w nowym oknie.

Możliwe jest również zalogowanie się do klasy, wpisując kod (meeting ID) również przesłany przez lektora w treści emaila, po wcześniejszym wejściu na stronę Zoom <https://zoom.us/> klikając "Join a meeting". 2. Jeśli używasz Zoom po raz pierwszy, po kliknięciu w link zobaczysz następującą stronę w przeglądarce:

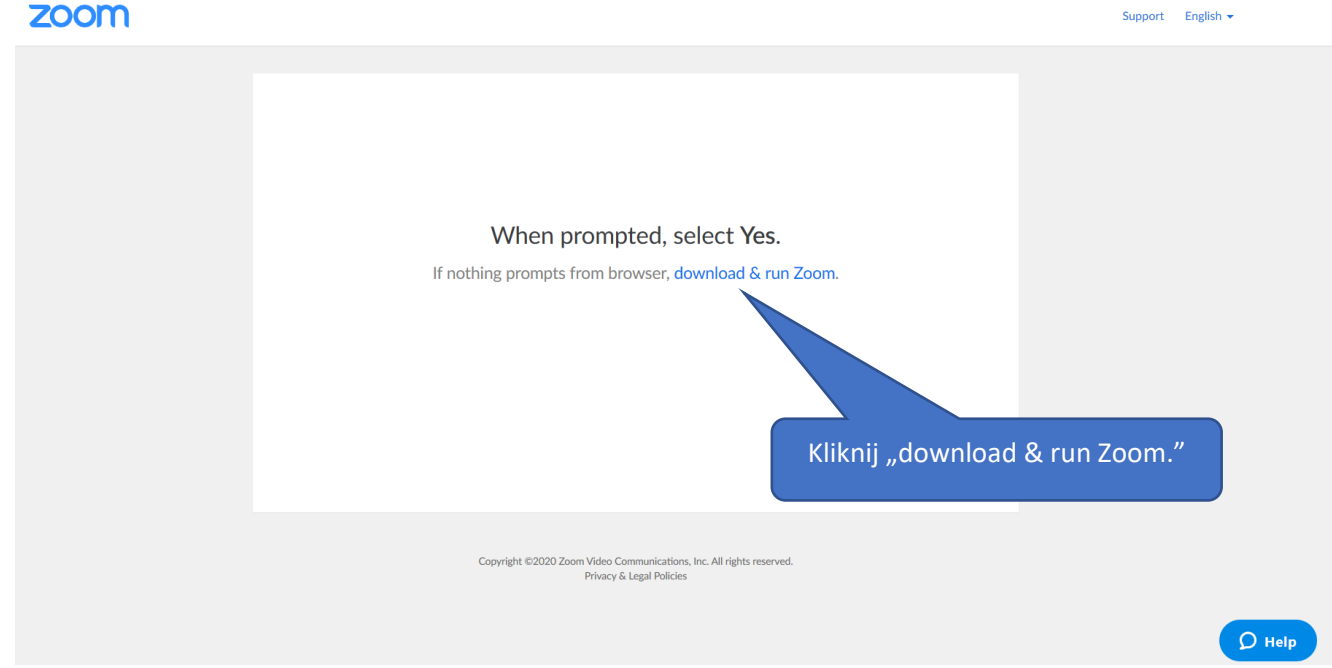

3. Kliknij niebieski przycisk **download & run Zoom**.

Na Twój komputer ściągnie się plik zoom.exe , kliknij otwórz i uruchom.

Uwaga! W niektórych przypadkach komputer może uznać plik za niebezpieczny, wtedy należy zezwolić na jego uruchomienie.

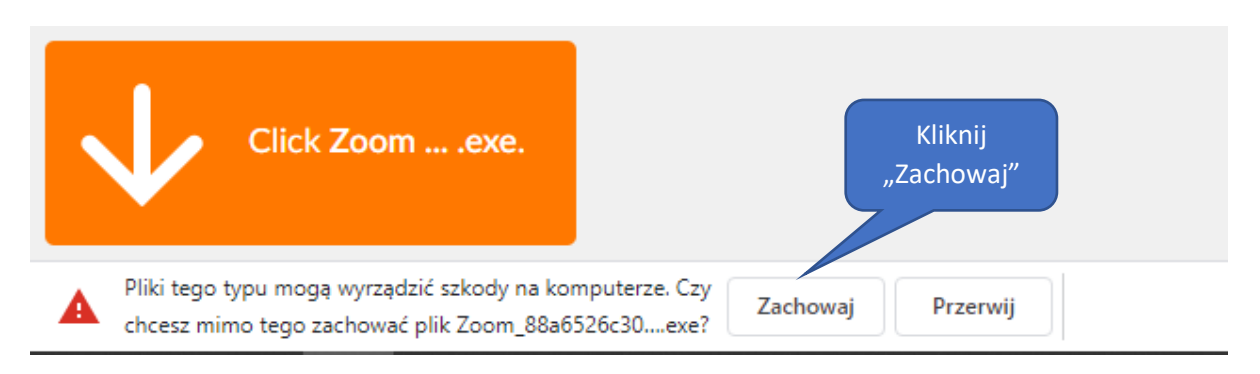

4. Jeśli wszystko jest w porządku, plik zostanie w ciągu kilku sekund pobrany i pojawi się w oknie pobierania. Kliknij na niego:

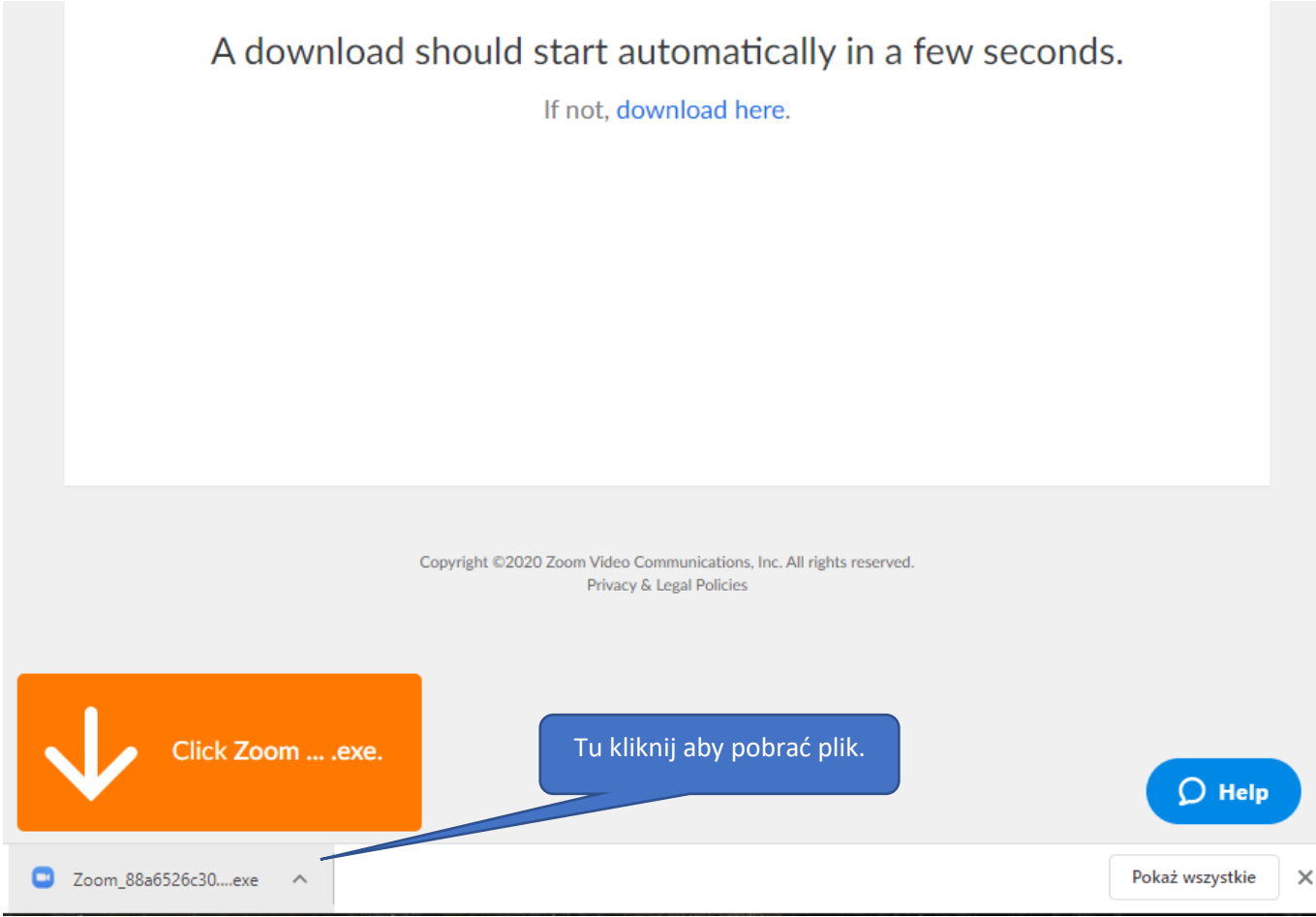

## 6. Program rozpocznie instalację, po prostu zaczekaj chwilę.

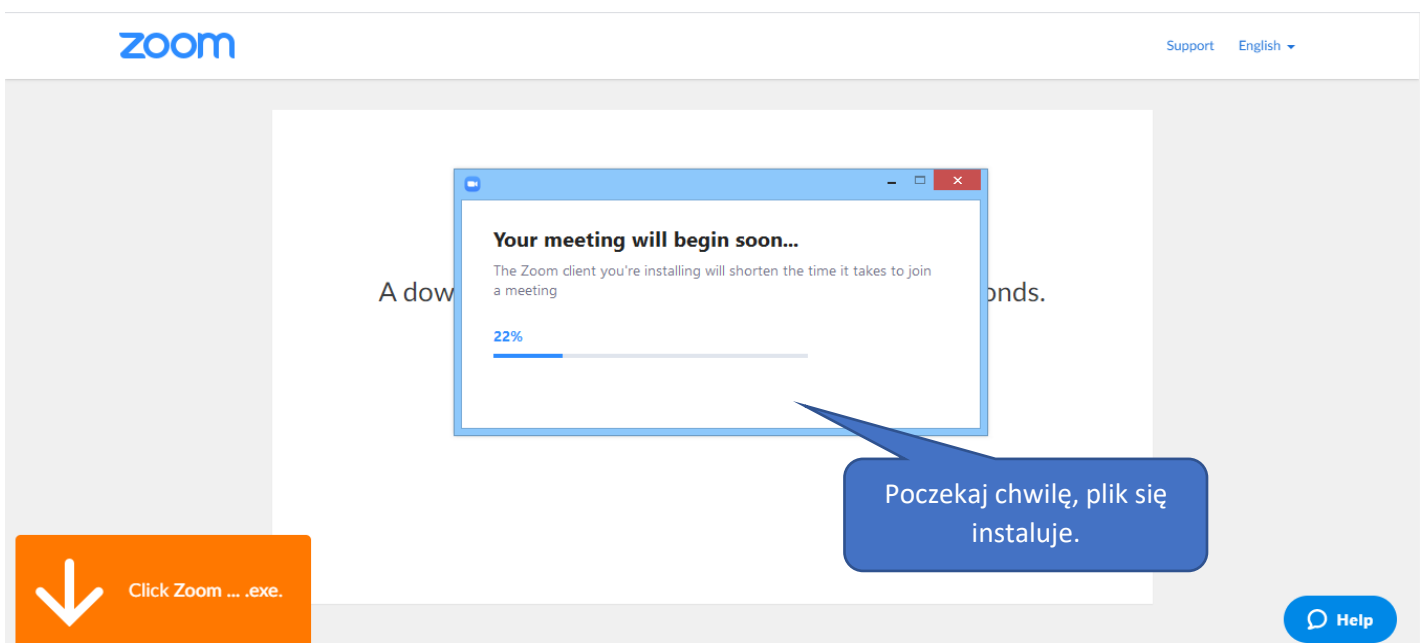

7. Po zakończeniu instalacji wpisz swoje imię (tylko za pierwszym razem) i kliknij "Join Meeting".

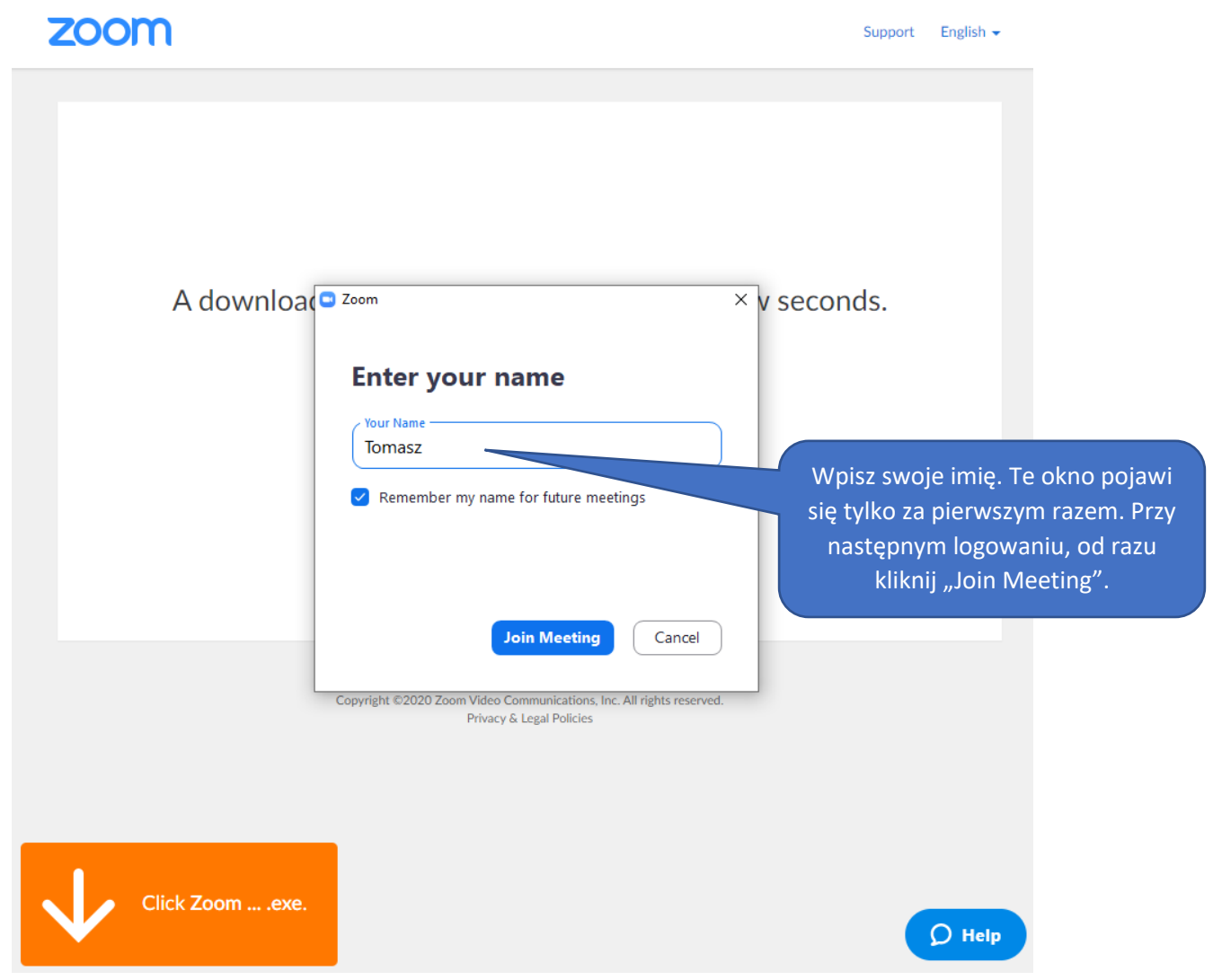

8. Wyraź zgodę (I agree) na **Terms od Service and Privacy Policy** (pojawia się to tylko za pierwszym razem).

A download should start automatically in a few seconds.

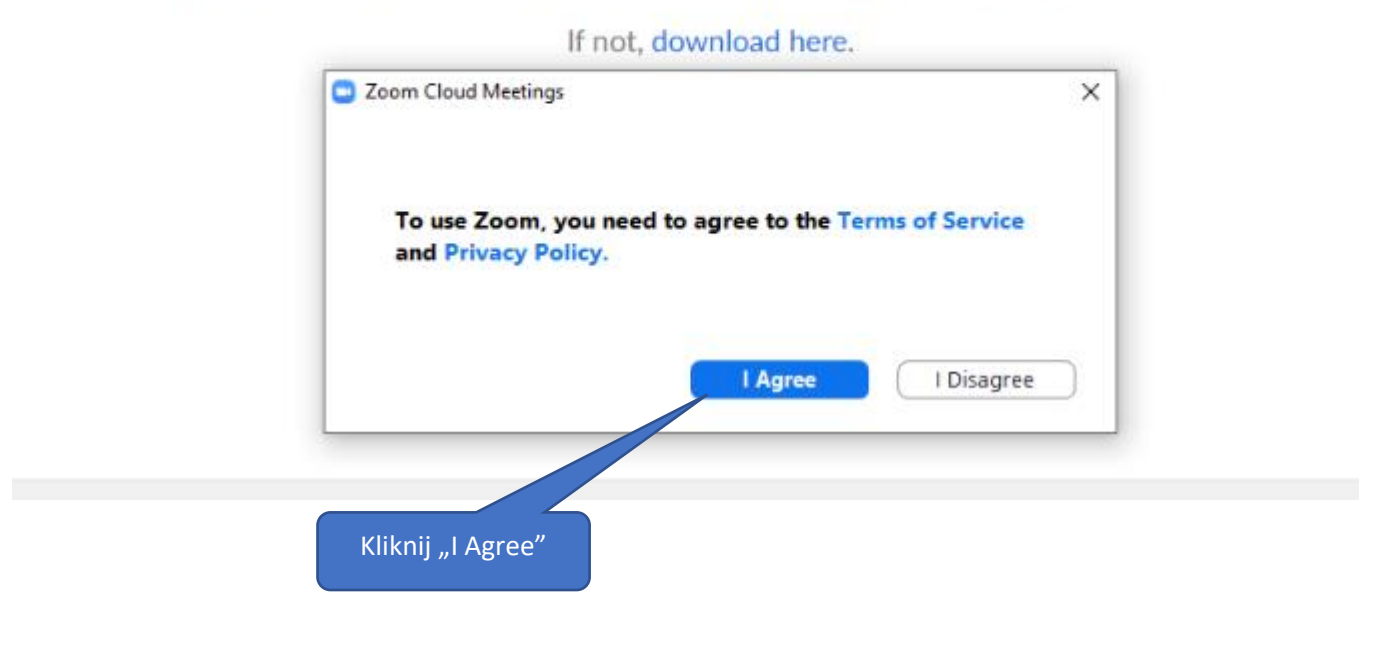

9. Poczekaj na lektora, który zaprosi Cię abyś dołączył do zajęć online.

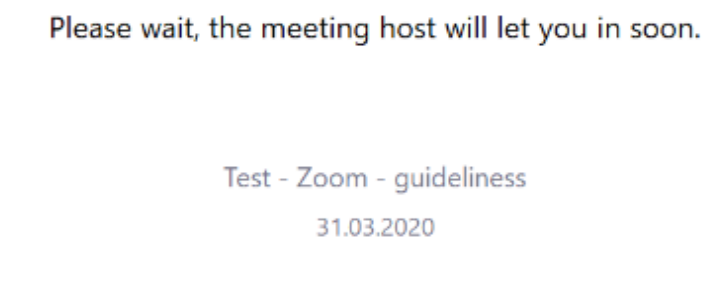

10. Kliknij "Join with Computer Audio", aby podłączyć mikrofon.

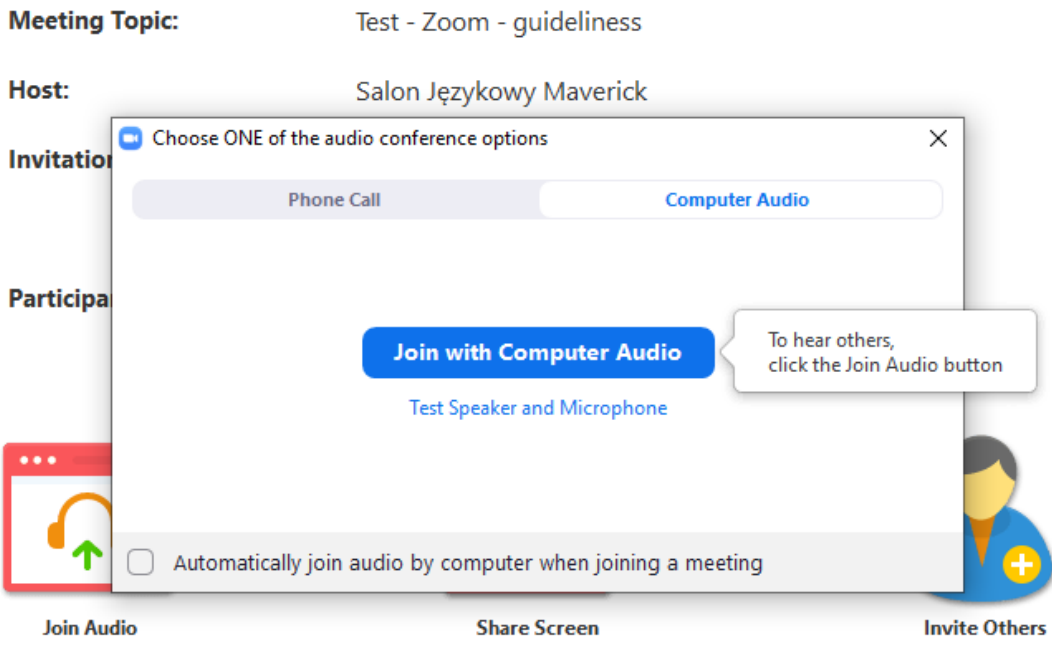

11. Kiedy zostaniesz zaproszony przez lektora, ukaże Ci się on na ekranie.

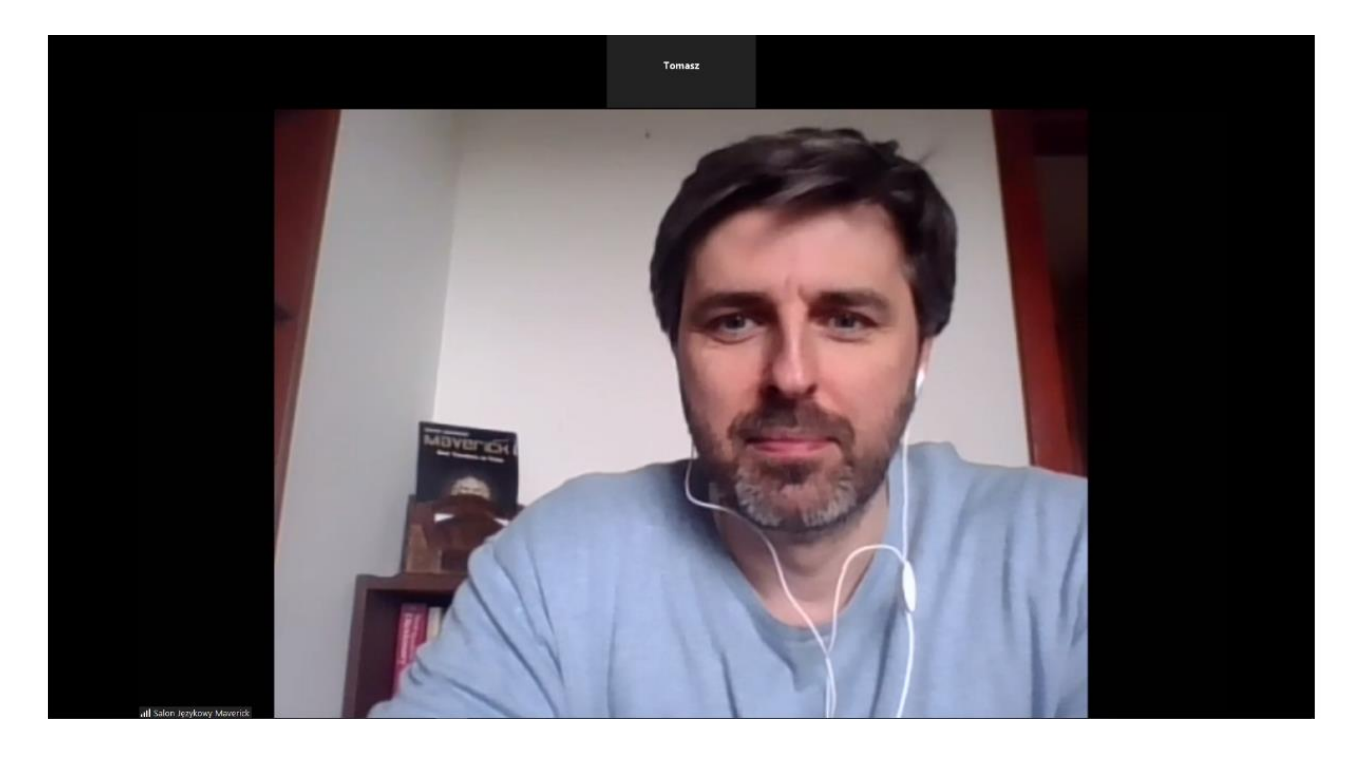

12. Aby w pełni skorzystać z komunikatora internetowego Zoom, wykonaj następujące czynności:

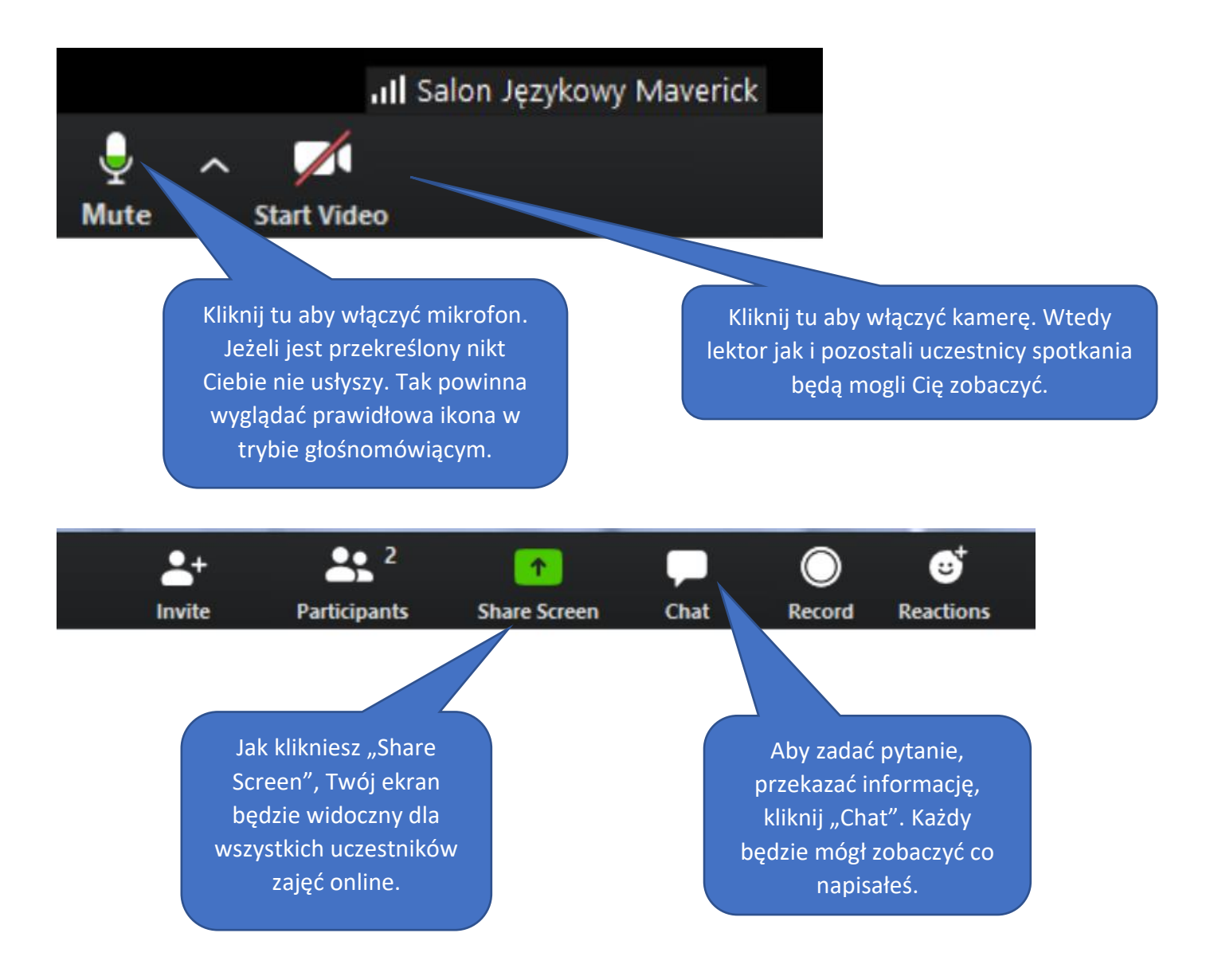